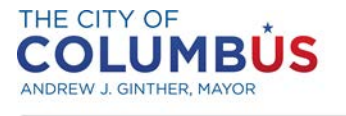

### **Purchasing an Inspection Trip Online**

*Inspection Trips are purchased online by creating a new application. The following sections will walk you through this process.*

### **Contents**

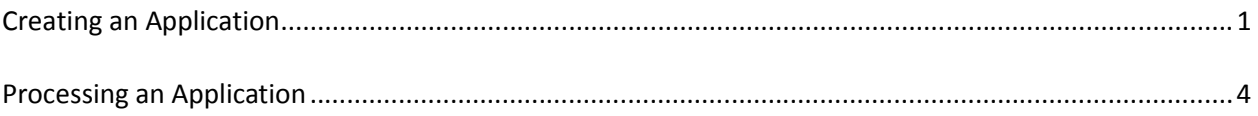

## Creating an Application

• Log into Citizen Access using your approved credentials

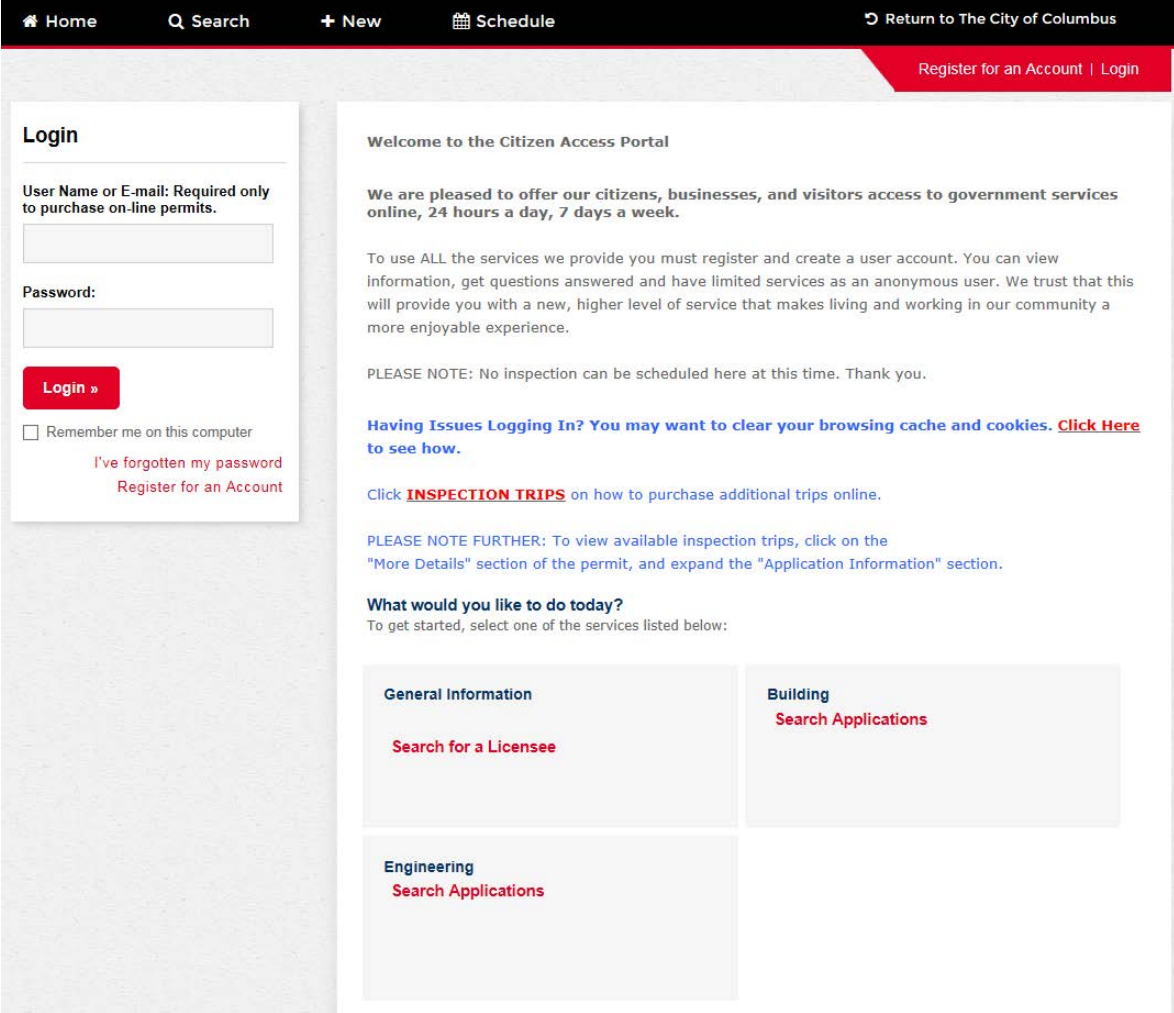

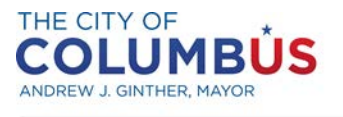

## **Purchasing an Inspection Trip Online**

• In the box labeled "Building", click "Create an Application"

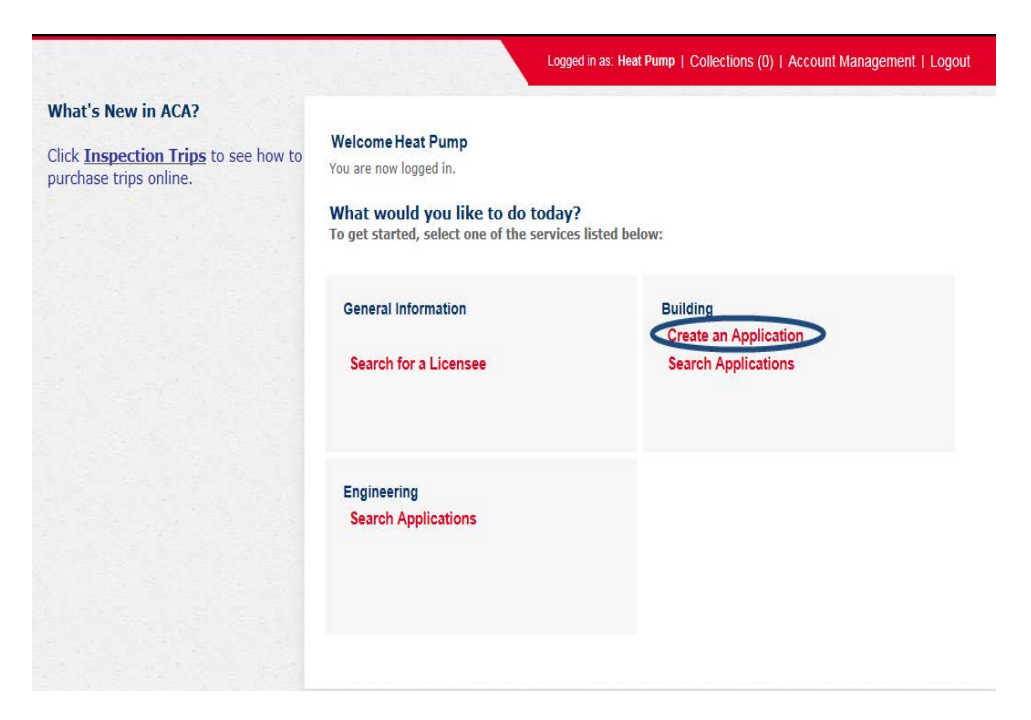

• Read and check the box accepting the terms and conditions, then press continue application

#### **Online Application**

Welcome to Agency's Online Permitting System. Using this system you can submit and update information, pay fees, schedule inspections, track the status of your application, and print your final record all from the convenience of your home or office, 24 hours a day.

Please "Allow Pop-ups from This Site" before proceeding. You must accept the General Disclaimer below before beginning your application.

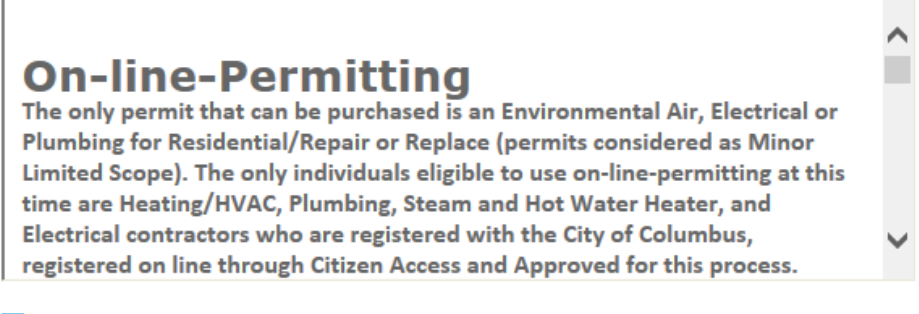

 $\sqrt{\phantom{a}}$  I have read and accepted the above terms.

**Continue Application »** 

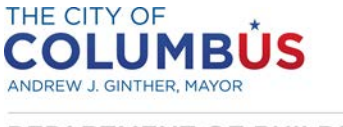

- Select an available license, or choose "None Applicable", and press "Continue Application"
	- o Note that all license types associated with your account are eligible to create this type of application

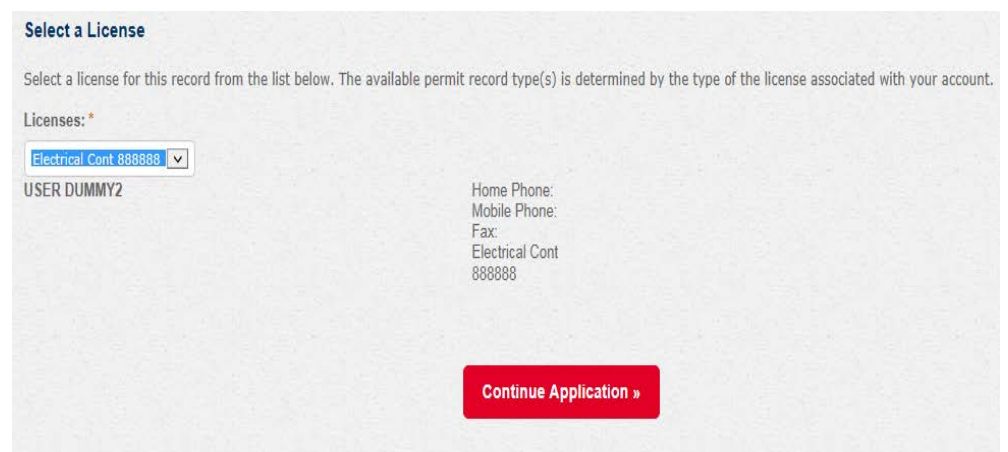

• Select the record type called "Purchase an Inspection Trip", then press continue application

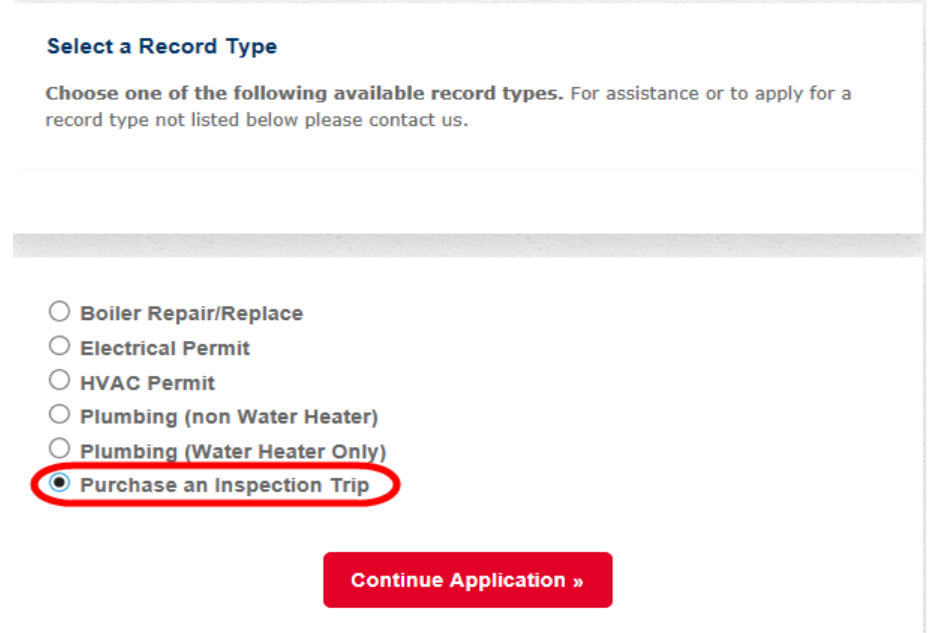

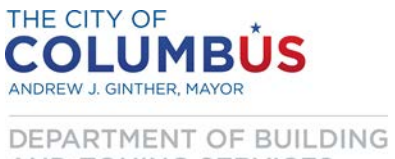

AND ZONING SERVICES

# **Processing an Application**

- Once your application is created, enter the desired permit for which you wish to purchase an additional inspection trip in the "Permit Number" box
	- o Also, as a feedback mechanism to ensure that you've chosen the appropriate permit number, the project address will be displayed in the "Project Address" box. **Verify this is correct before proceeding**

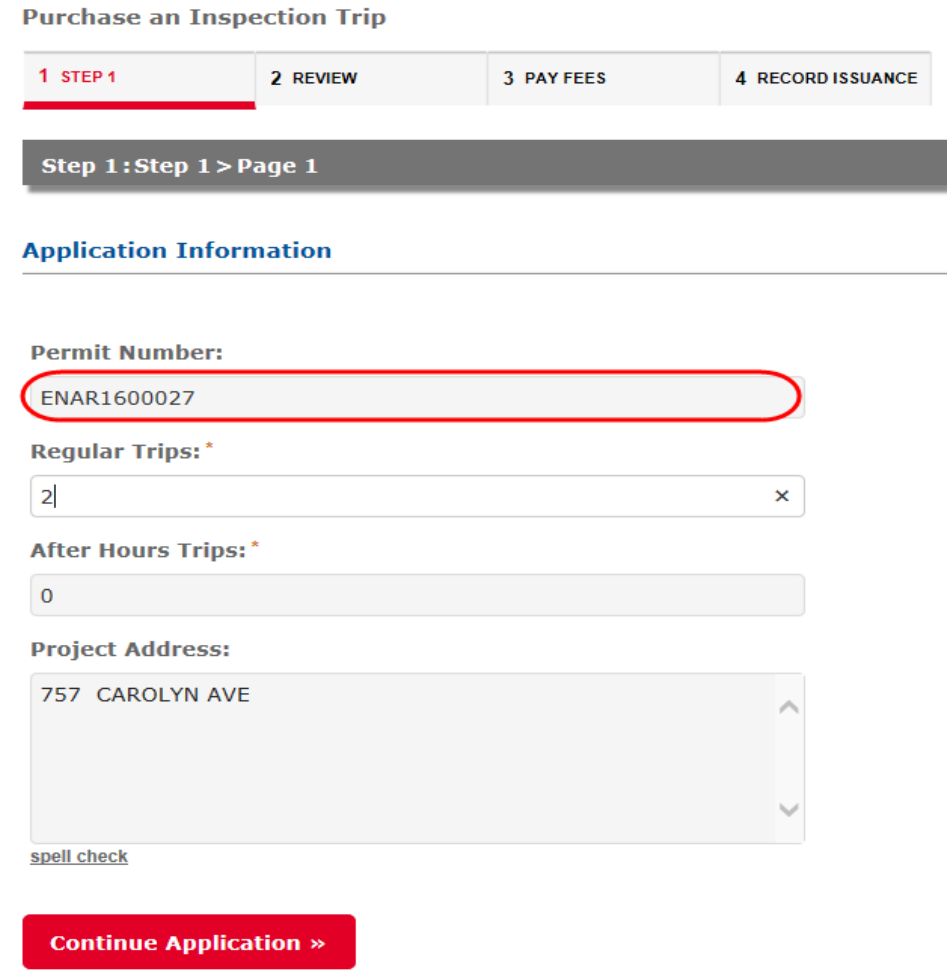

- Specify the number of regular and/or after hours trips you wish to purchase in the appropriate box
	- o Be aware that you must enter a whole number, and both values cannot be non-numeric or zeros
- Once those fields are completed, press "Continue Application"

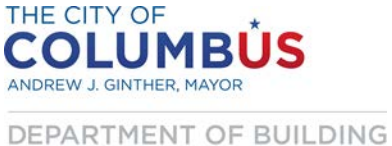

AND ZONING SERVICES

• You will now see a summary screen for you to verify the information you have entered. If there are any errors, press the "Edit" button to return to the entry form. If everything looks acceptable, click "Continue Application"

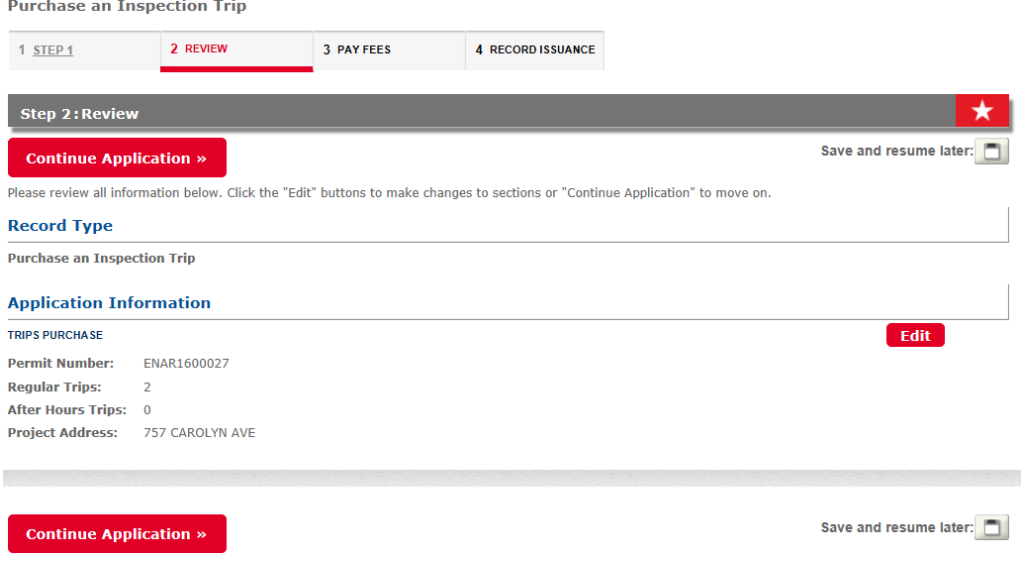

- Next, you will be presented the fees due for the transaction
- Click "Continue Application"

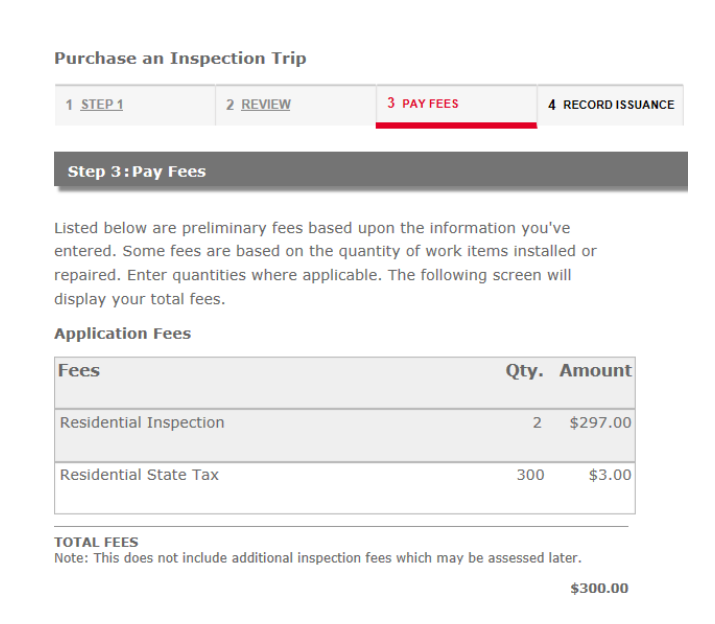

**Continue Application »** 

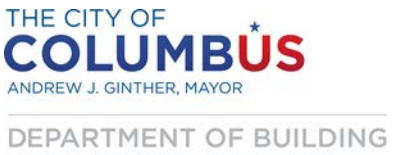

AND ZONING SERVICES

- You will then be directed to our secure payment processing portal, which will look slightly different.
- In the "Choose method of Payment" box, click "Next"
	- o Be aware that we only accept VISA and MasterCard

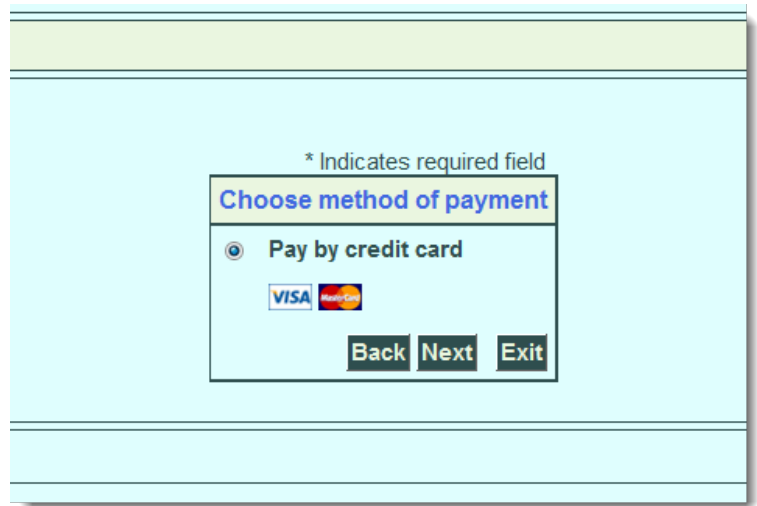

• Complete the Billing Address and Payment Method forms with your billing and credit card information, then click "Next"

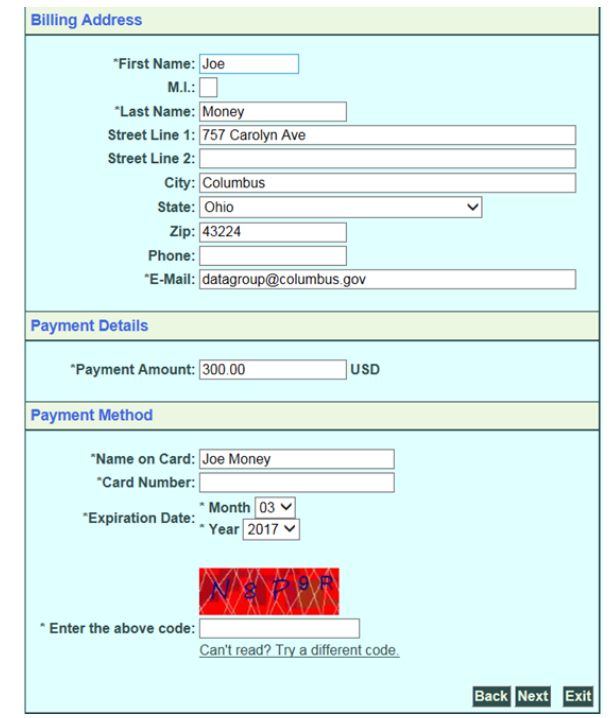

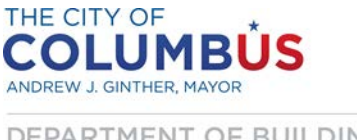

- Verify that the information was entered correctly on the summary screen
- Press the "Back" button to modify or press the "Pay Now" button to complete the payment

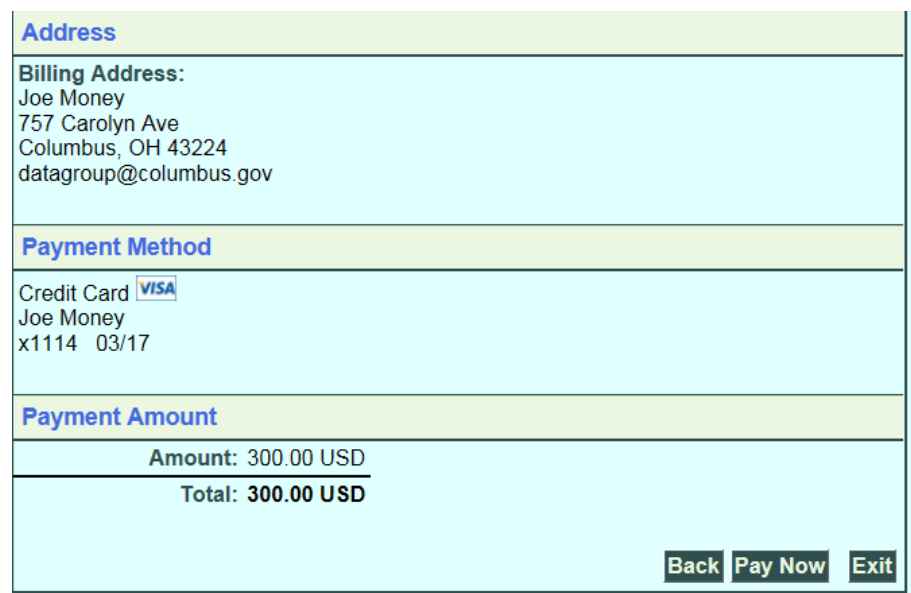

- You will then be redirected back the Citizen Access portal
- Click the "Print/View Receipt" button to print a receipt of the transaction for your records

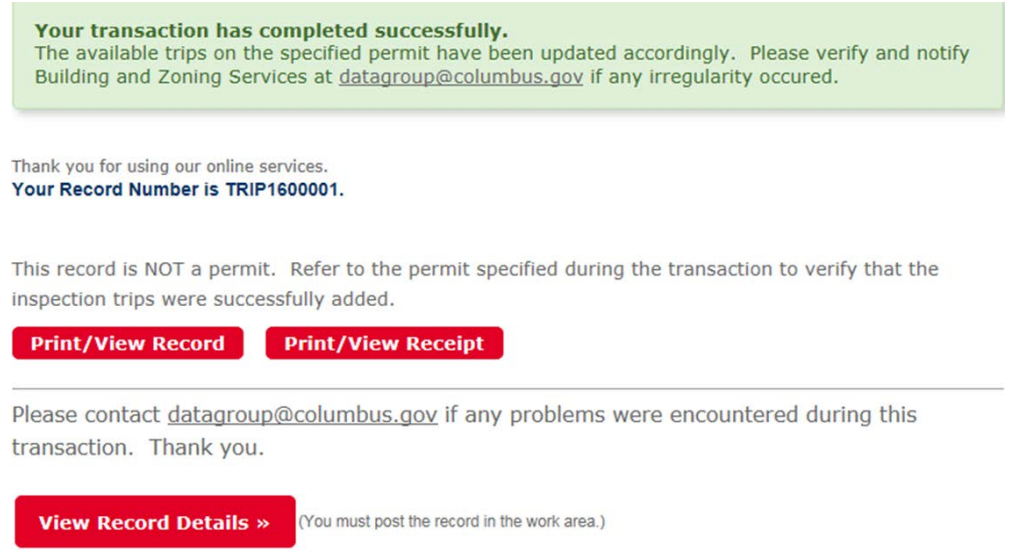

Congratulations! You have successfully added available inspection trips to the permit you indicated.

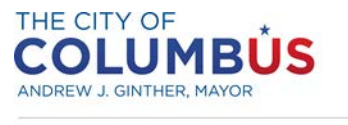

#### **Purchasing an Inspection Trip Online**

It is important to remember the record that was created was not a permit. **Next, verify the trips were added successfully. Search for the permit you specified during the transaction, and view the available trips**

**in the Record Details section (Record Details > More Details > Application Information).**

Contact [datagroup@columbus.gov](mailto:datagroup@columbus.gov) with any questions or problems you encountered.